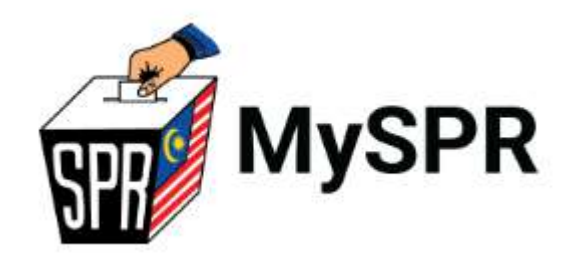

# **PANDUAN PERMOHONAN UNDI POS KATEGORI 1A (DALAM NEGARA) SECARA**  *ONLINE* **MELALUI MySPR**

**SURUHANJAYAJAYA PILIHAN RAYA MALAYSIA (SPR)**

Kemaskini sehingga: 14 Jun 2023

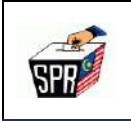

#### **KANDUNGAN**

## PERKARA MUKA SURAT 1.0 PRA-SYARAT PERMOHONAN UNDI POS SECARA *ONLINE* .................................1 2.0 KAEDAH PERMOHONAN UNDI POS SECARA *ONLINE* (1A)..................................2 2.1 PERMOHONAN UNDI POS ATAS TALIAN ...............................................................2 2.1.1 KATEGORI PETUGAS PILIHAN RAYA................................................................5 2.1.2 KATEGORI ANGGOTA/PEGAWAI SPR.............................................................10 2.1.3 KATEGORI PETUGAS MEDIA...........................................................................15 2.1.3.1 MUATNAIK BORANG PERMOHONAN YANG TELAH DIPERAKU. .....**Error! Bookmark not defined.** 3.0 PEMBATALAN PERMOHONAN UNDI POS ............................................................20 4.0 PERTANYAAN.........................................................................................................26

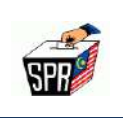

## **1.0 PRA-SYARAT PERMOHONAN UNDI POS SECARA** *ONLINE*

- (a) Syarat-syarat kelayakan untuk membuat permohonan undi pos secara atas talian (*online*) bagi Kategori 1A adalah:
	- (i) Pemohon hendaklah **berdaftar sebagai pemilih (pengundi)** dengan SPR;
	- (ii) Pemohon adalah layak memohon di bawah **Kategori 1A (Petugas Pilihan Raya, Pegawai/Anggota SPR dan Petugas Media)**; dan
	- (iii) Pemohon hendaklah **mendaftar sebagai pengguna di sistem MySPR.**
- (b) Permohonan undi pos Kategori 1A adalah untuk pemilih-pemilih dalam kategori berikut:
	- **(i) Anggota / Pegawai SPR:** Anggota SPR (Pengerusi, Timbalan Pengerusi dan 5 orang Ahli) atau pegawai/ kakitangan SPR;
	- **(ii) Petugas Pilihan Raya:** Pegawai dan petugas pilihan raya yang dilantik seperti Pegawai Pengurus, Penolong Pegawai Pengurus, Ketua Tempat Mengundi, Penyelia Pusat Mengundi, Kerani Pengundian dan lain-lain lagi;
	- **(iii) Pekerja Media:** Petugas media yang membuat liputan berkaitan pilihan raya pada Hari Mengundi;

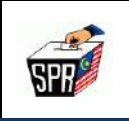

## **2.0 KAEDAH PERMOHONAN UNDI POS SECARA** *ONLINE* **(1A)**

#### **2.1 PERMOHONAN UNDI POS ATAS TALIAN**

Di bawah adalah langkah untuk mengakses permohonan undi pos.

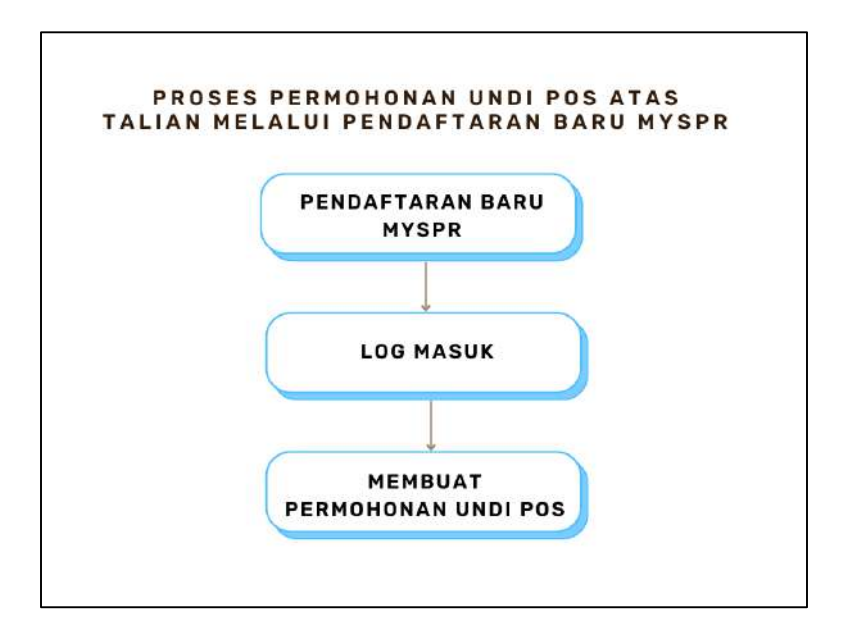

#### **NOTA:**

Sekiranya pemilih belum mempunyai akaun MySPR, sila buat permohonan akaun baharu terlebih dahulu. Pengguna boleh rujuk pada **Panduan Pengguna** di skrin Log Masuk di URL berikut: [https://myspr.spr.gov.my/login.](https://myspr.spr.gov.my/login)

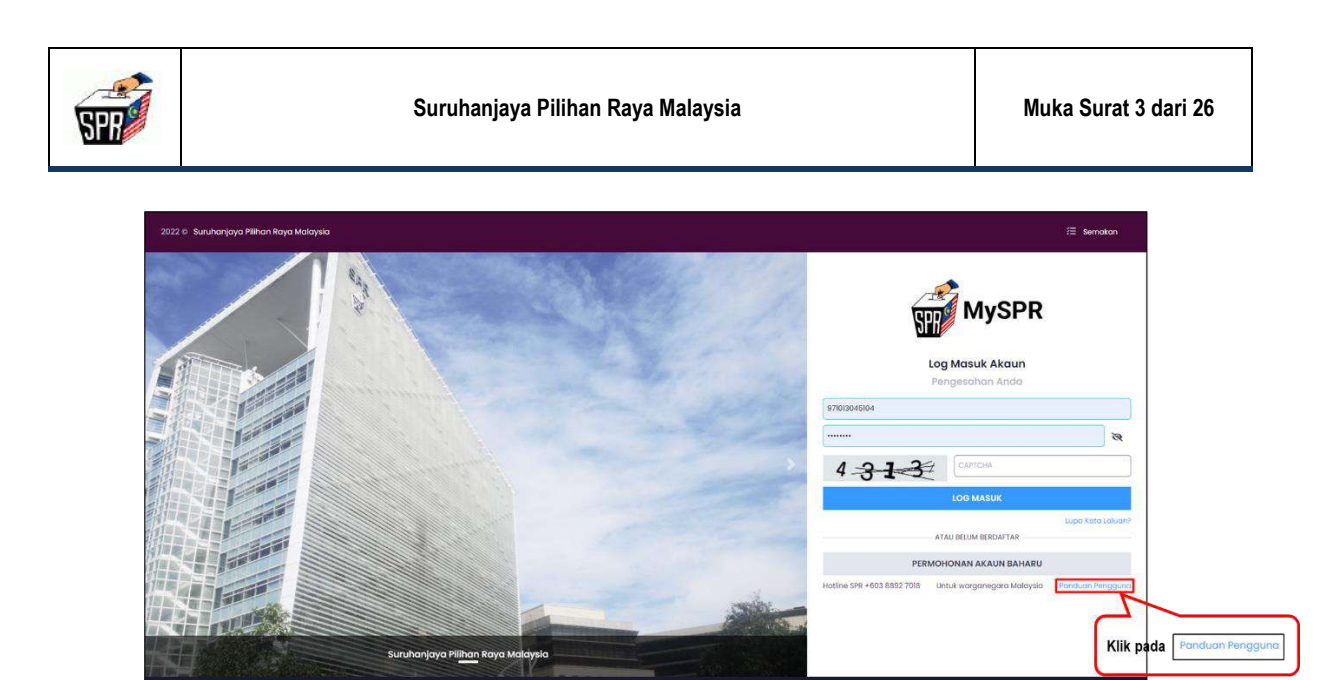

- 1. Pilih mana-mana pelayar seperti *Internet Explorer*, *Chrome* dan *Mozilla FireFox* dengan versi terkini.
- 2. Layari<https://myspr.spr.gov.my/login>
- 3. Masukkan:
	- **a. Nombor Kad Pengenalan,**
	- **b. Kata laluan; dan**
	- **c. Captcha.**

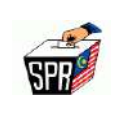

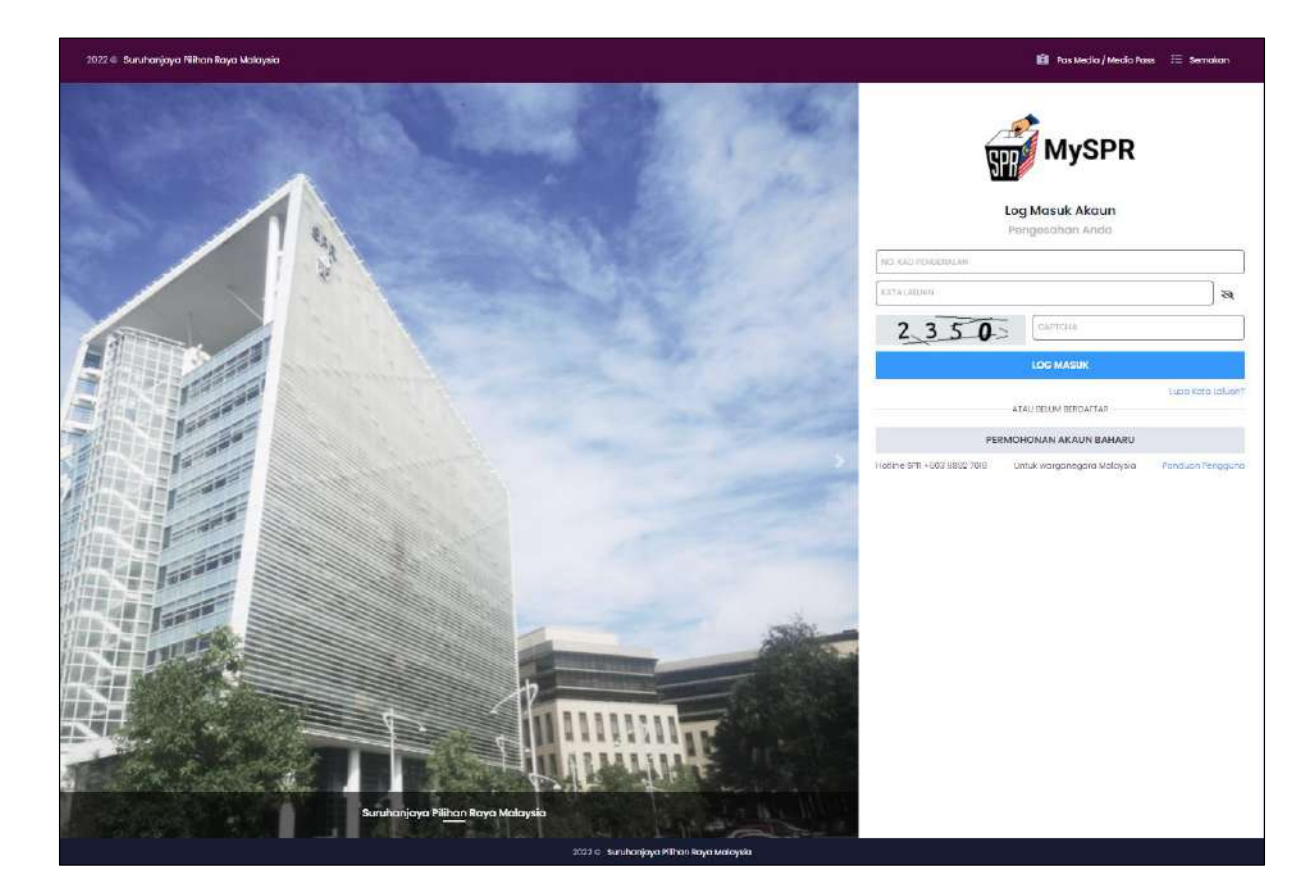

4. Pada bahagian **PERMOHONAN**, klik pada menu **[Permohonan Undi Pos].**

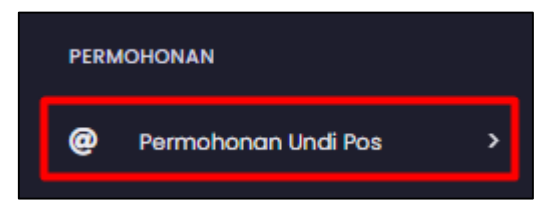

5. Seterusnya, klik pada menu **[Borang Permohonan].**

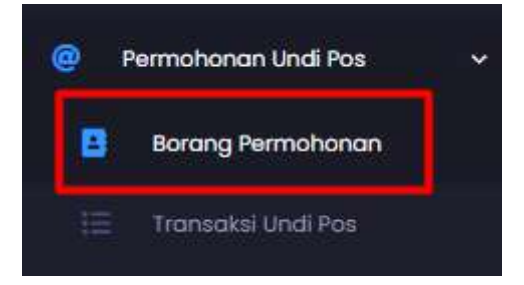

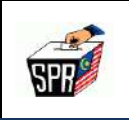

#### **2.1.1 KATEGORI PETUGAS PILIHAN RAYA**

1. Di **BAHAGIAN A (MAKLUMAT PEMOHON)**, klik pada *dropdown* **Kategori** dan pilih **[Petugas Pilihan Raya].**

#### **PERINGATAN :**

**Pastikan kategori yang dipilih adalah betul. Kesilapan memilih kategori boleh menyebabkan permohonan undi pos DITOLAK.**

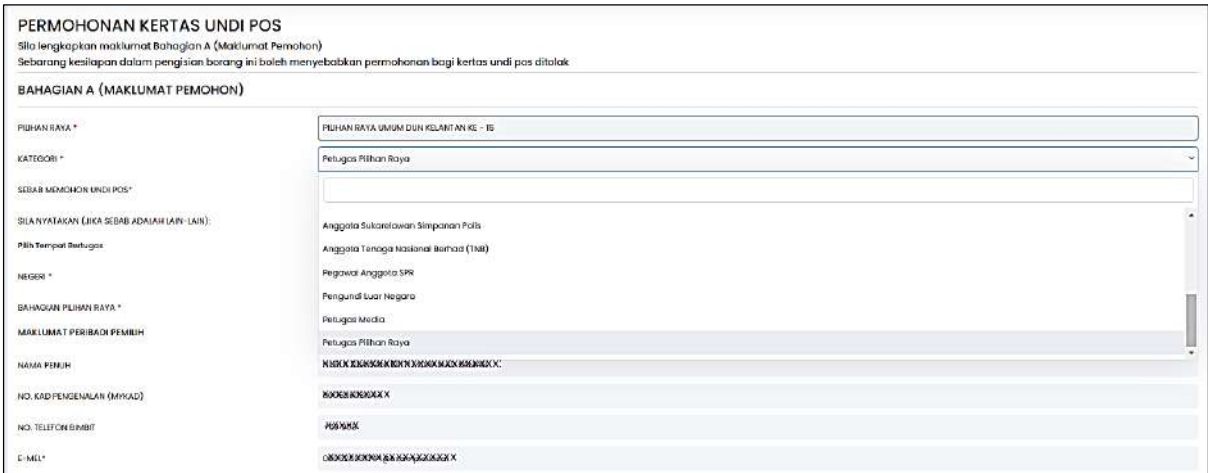

2. Pilih Tempat Bertugas Semasa Pilihan Raya pada *dropdown* Negeri dan Bahagian Pilihan Raya. Pada bahagian **MAKLUMAT PERIBADI PEMILIH**, masukkan No. Telefon Pejabat dan No. Faks (jika ada).

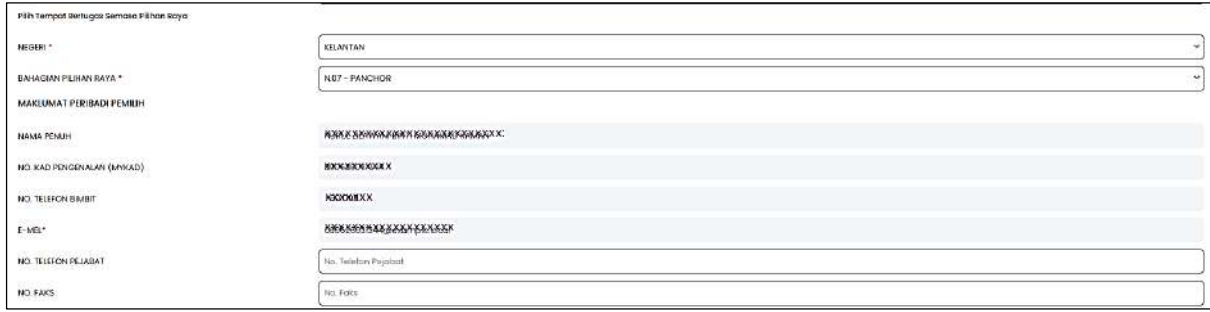

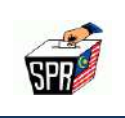

3. Semak **DAFTAR PEMILIH YANG TELAH DISAHKAN** yang dipaparkan.

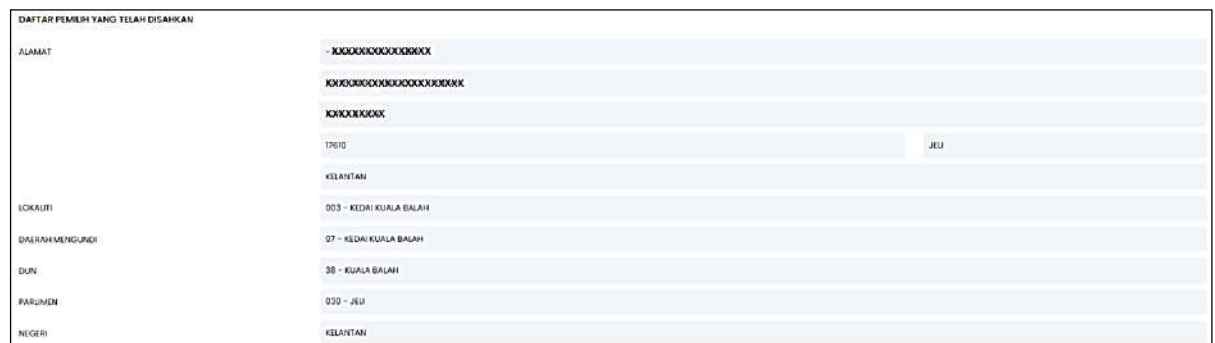

4. Masukkan alamat surat menyurat/alamat kertas undi perlu dihantar dan klik pada *checkbox* **SALIN NO. TELEFON DARIPADA MAKLUMAT PERIBADI PEMILIH** jika No. Telefon pemohon adalah sama seperti maklumat peribadi pemilih di bahagian **BAHAGIAN A (MAKLUMAT PEMOHON).**

#### **PERINGATAN:**

Sila pastikan alamat kertas undi pos yang akan dihantar ini adalah **LENGKAP DAN BETUL.** Kesilapan memasukkan alamat boleh menyebabkan kertas undi pos **TIDAK DAPAT DIHANTAR** kepada pemohon**.**

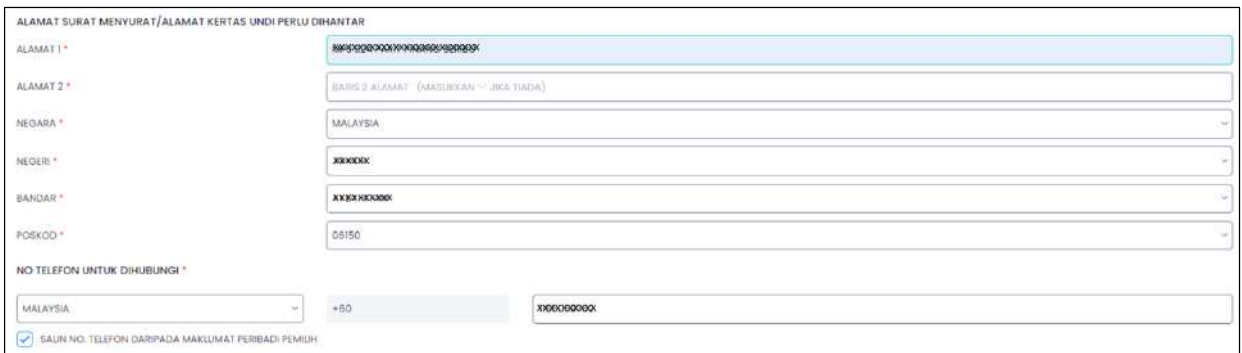

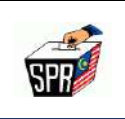

5. Baca dan semak dengan teliti **BAHAGIAN B (PERMOHONAN)**, dan tandakan pada *checkbox* pada **BAHAGIAN C (PENGAKUAN)** dan klik butang Daftar

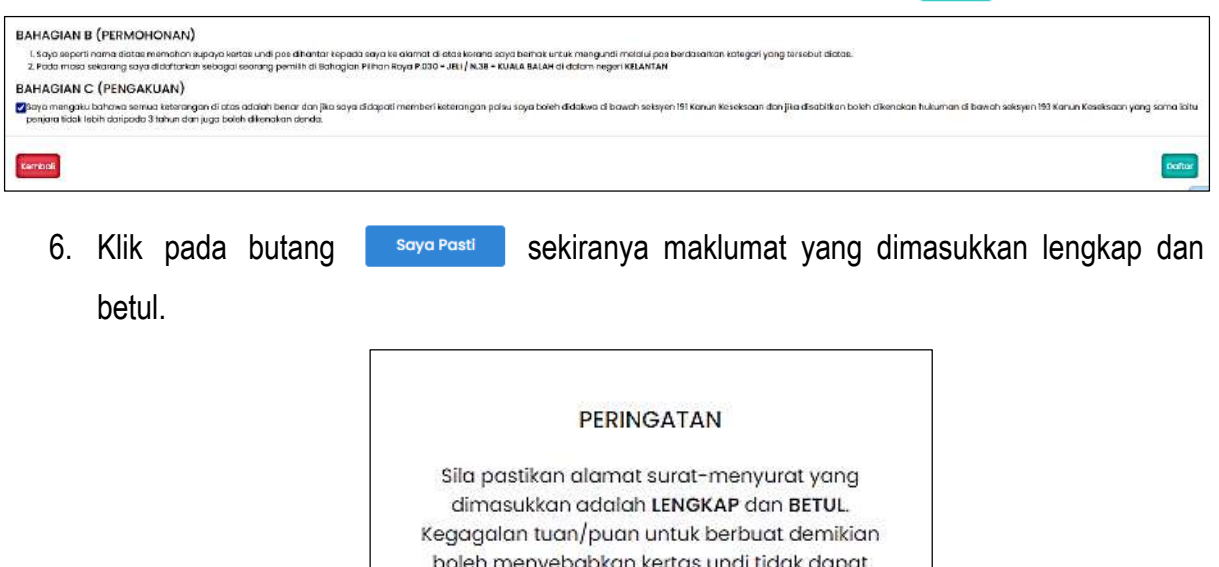

7. Masukkan nombor kad pengenalan dan kata laluan MySPR. Seterusnya, klik **MOHON NO. TAC** untuk meneruskan permohonan atau klik **BATAL** untuk kembali ke paparan sebelumnya.

dihantar kepada tuan/puan.

Isi Semula

Saya Pasti

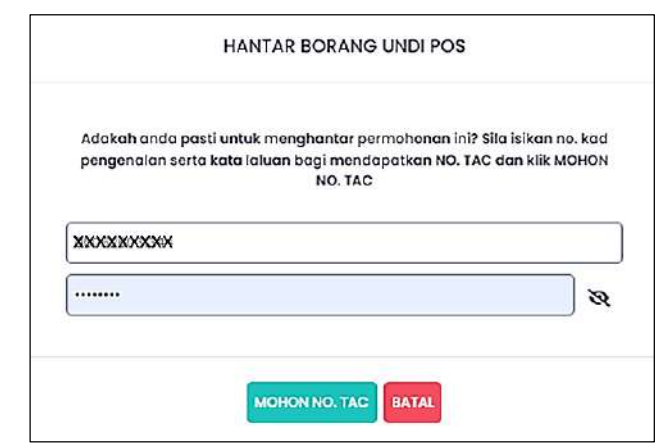

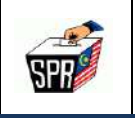

8. TAC akan dihantar ke **nombor telefon** dan **e-mel** yang telah didaftarkan dengan MySPR. TAC hanya boleh digunakan dalam masa 3 minit. Sila tunggu 5 minit jika ingin memohon TAC yang baru. Seterusnya, masukkan TAC dan klik butang HANTAR

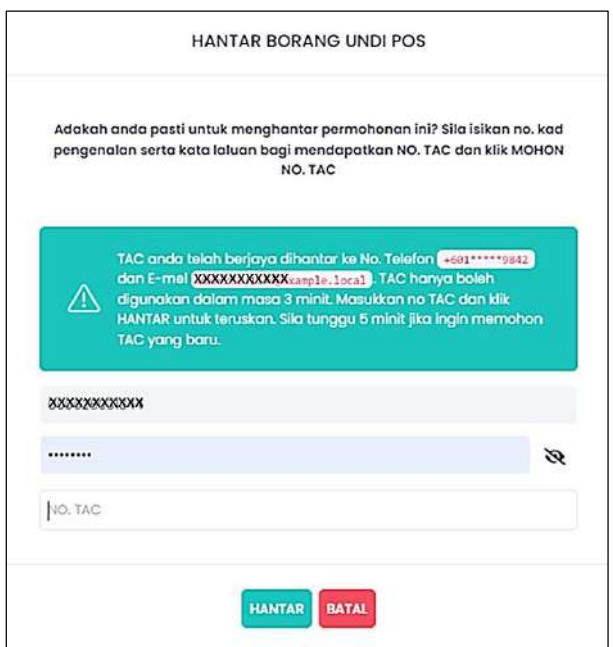

9. Semakan status permohonan boleh dilakukan di menu **Transaksi Undi Pos**.

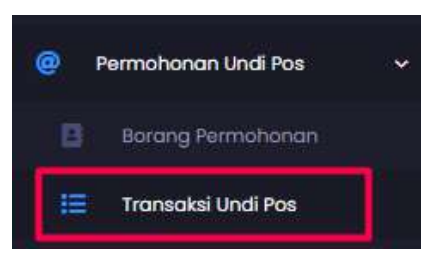

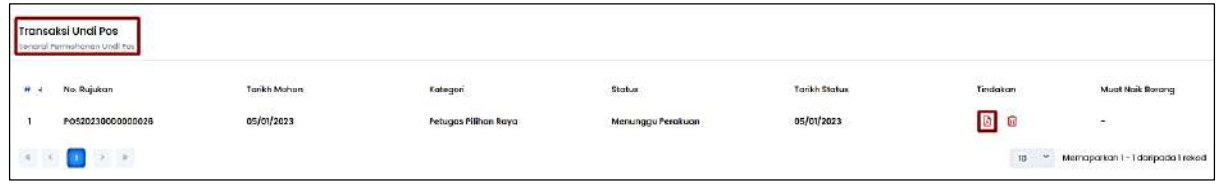

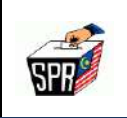

10. Semak pada e-mel yang didaftarkan di MySPR untuk melihat e-mel **[TELAH DITERIMA DAN SEDANG DISEMAK UNTUK KELULUSAN]** yang telah dihantar kepada pemohon.

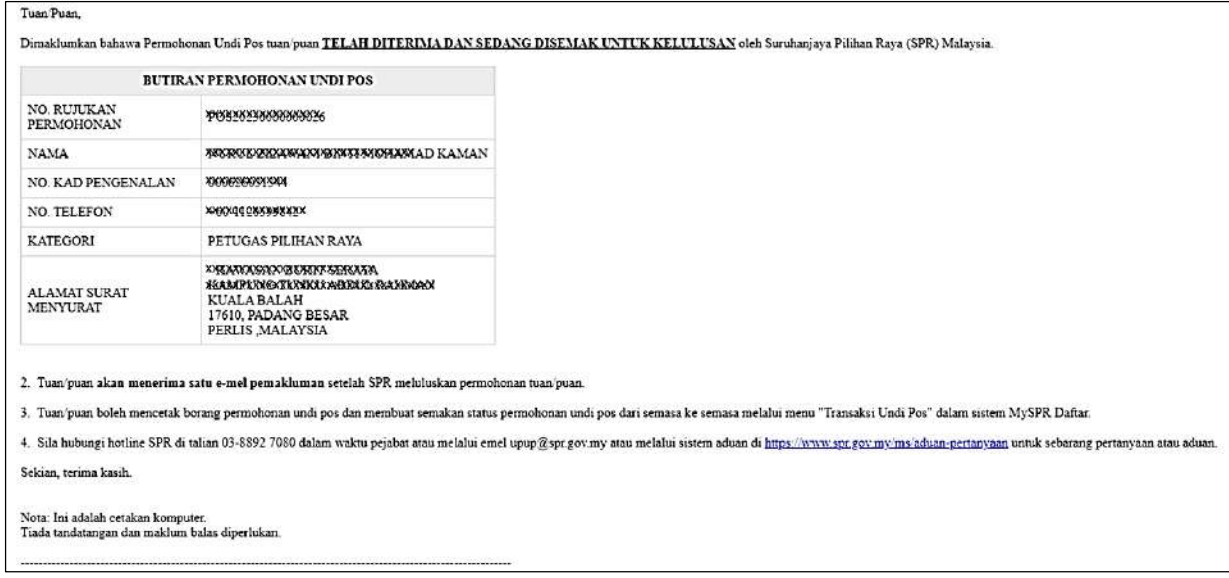

#### **NOTA:**

Pemohon akan **DIMAKLUMKAN SEKALI LAGI** melalui e-mel apabila permohonan telah diluluskan.

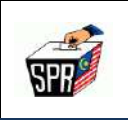

#### **2.1.2 KATEGORI ANGGOTA/PEGAWAI SPR**

1. Di **BAHAGIAN A (MAKLUMAT PEMOHON)**, klik pada *dropdown* **Kategori** dan pilih **[Pegawai Anggota SPR].**

#### **PERINGATAN :**

**Pastikan kategori yang dipilih adalah betul. Kesilapan memilih kategori boleh menyebabkan permohonan undi pos DITOLAK.**

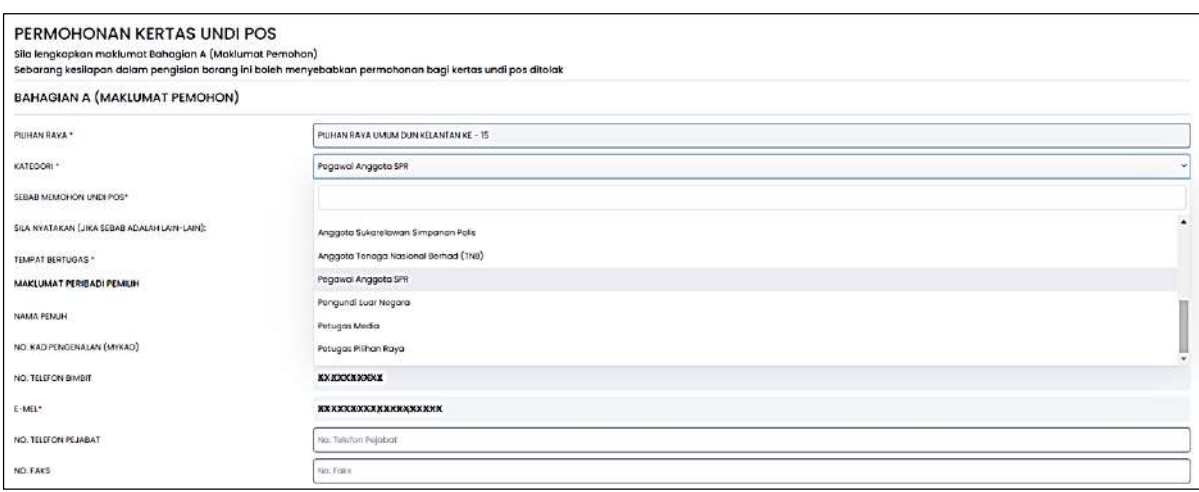

2. Pilih Tempat Bertugas pada *dropdown*, masukkan No. Telefon Pejabat dan No. Faks (jika ada).

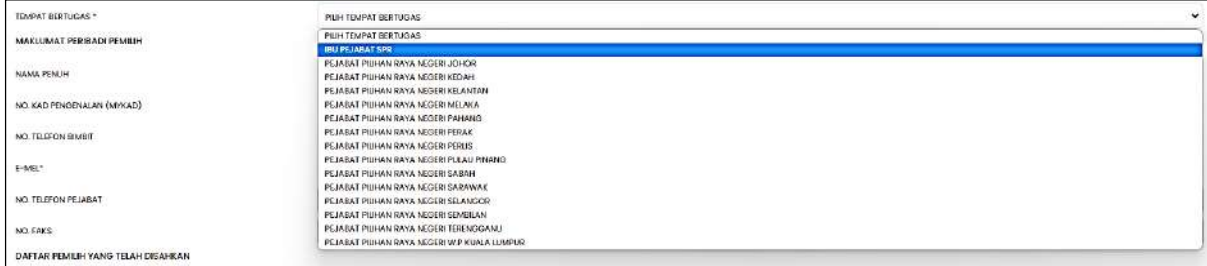

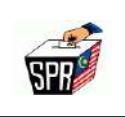

3. Semak **DAFTAR PEMILIH YANG TELAH DISAHKAN** yang dipaparkan.

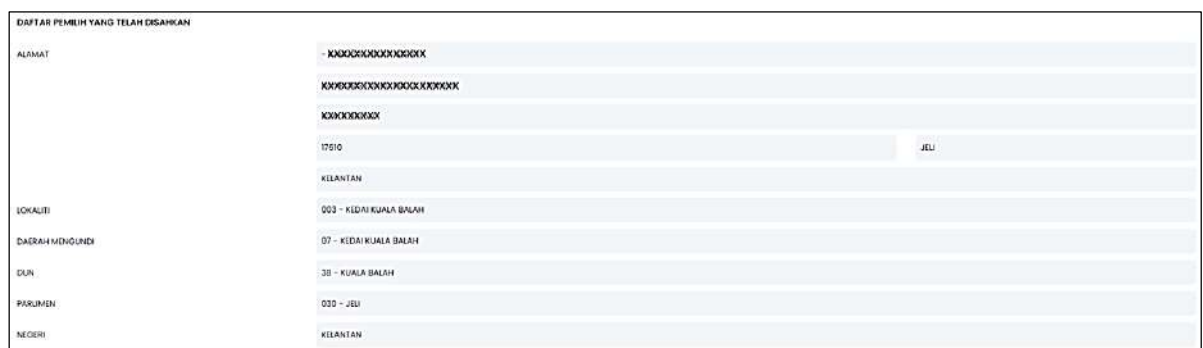

4. Masukkan alamat surat menyurat/alamat kertas undi perlu dihantar dan klik pada *checkbox* **SALIN NO. TELEFON DARIPADA MAKLUMAT PERIBADI PEMILIH** jika No Telefon pemohon adalah sama seperti maklumat peribadi pemilih di bahagian **BAHAGIAN A (MAKLUMAT PEMOHON).**

#### **PERINGATAN:**

Sila pastikan alamat kertas undi pos yang akan dihantar ini adalah **LENGKAP DAN BETUL.** Kesilapan memasukkan alamat boleh menyebabkan kertas undi pos **TIDAK DAPAT DIHANTAR** kepada pemohon**.**

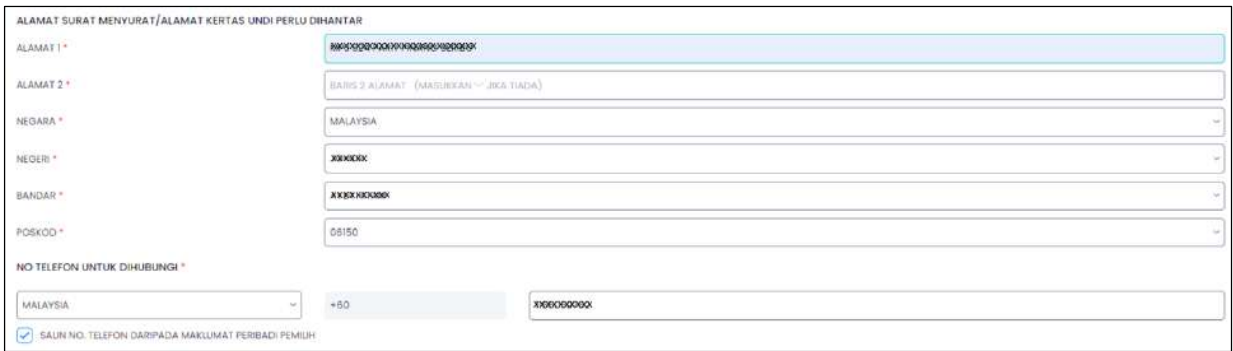

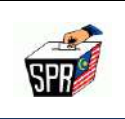

5. Baca dan semak dengan teliti **BAHAGIAN B (PERMOHONAN)**, dan tandakan pada *checkbox* pada **BAHAGIAN C (PENGAKUAN)** dan klik butang

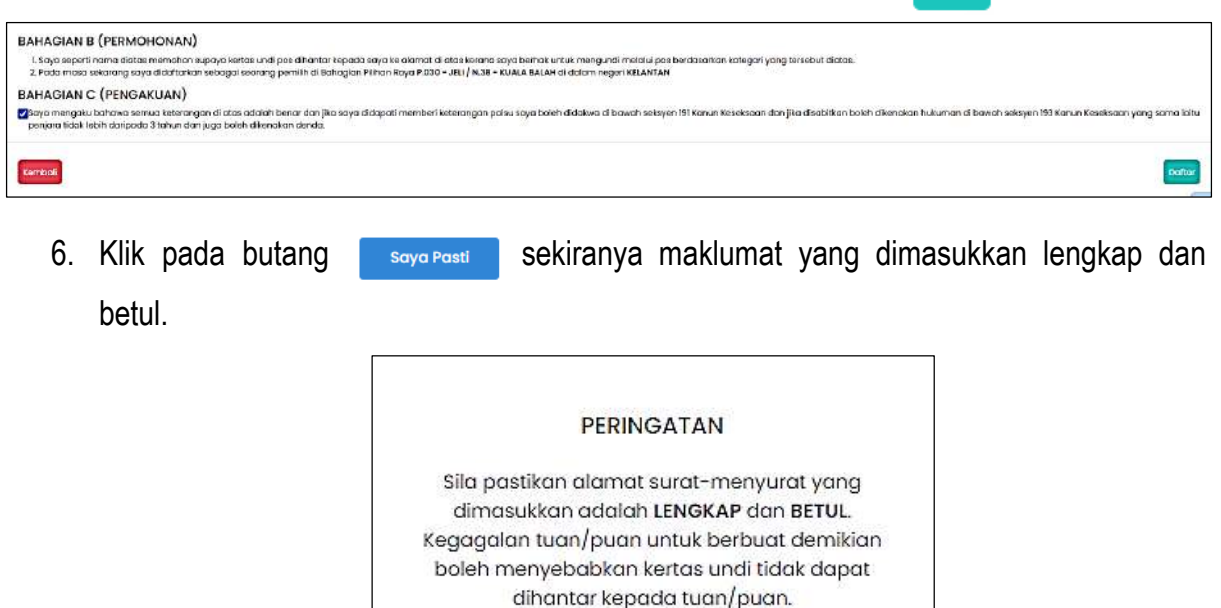

7. Masukkan nombor kad pengenalan dan kata laluan MySPR. Seterusnya, klik **MOHON NO. TAC** untuk meneruskan permohonan atau klik **BATAL** untuk kembali ke paparan sebelumnya.

Saya Pasti

Isi Semula

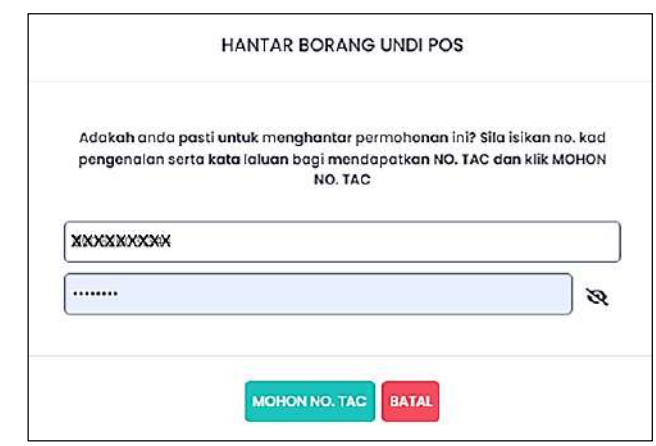

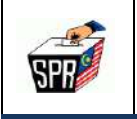

8. TAC akan dihantar ke **nombor telefon** dan **e-mel** yang telah didaftarkan dengan MySPR. TAC hanya boleh digunakan dalam masa 3 minit. Sila tunggu 5 minit jika ingin memohon TAC yang baru. Seterusnya, masukkan TAC dan klik pada butang HANTAR

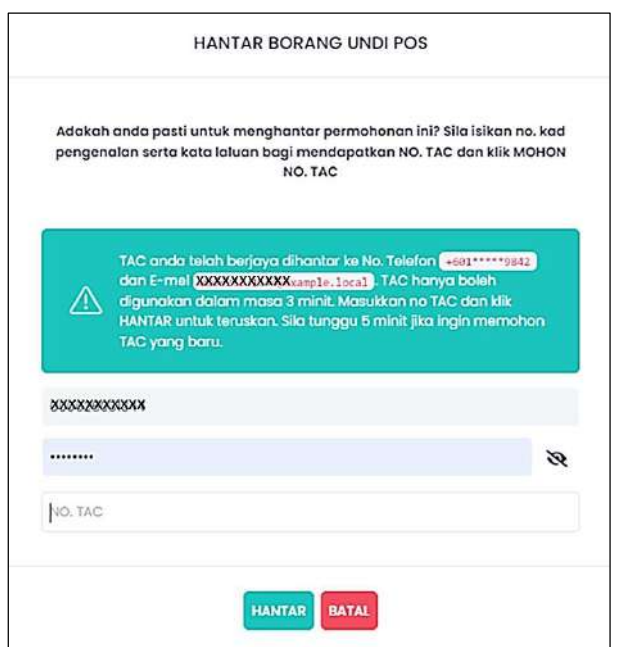

9. Semakan status permohonan boleh dilakukan di menu [**Transaksi Undi Pos]**.

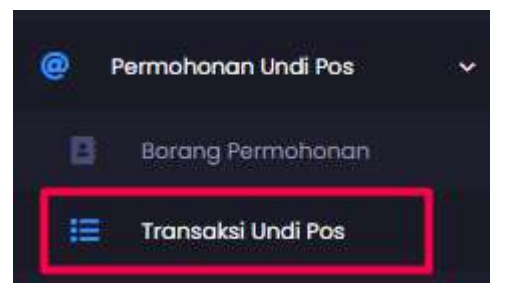

10. Borang permohonan undi pos juga boleh dimuat turun di bahagian [**Tindakan]**.

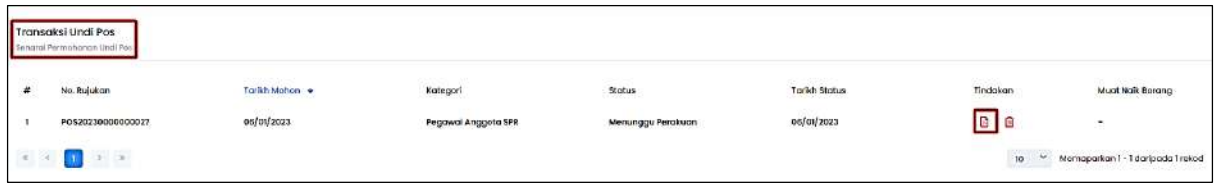

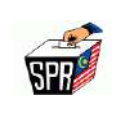

11. Buka e-mel yang didaftarkan di MySPR untuk melihat e-mel **[TELAH DITERIMA DAN** 

**SEDANG DISEMAK UNTUK KELULUSAN]** yang telah dihantar kepada pemohon.

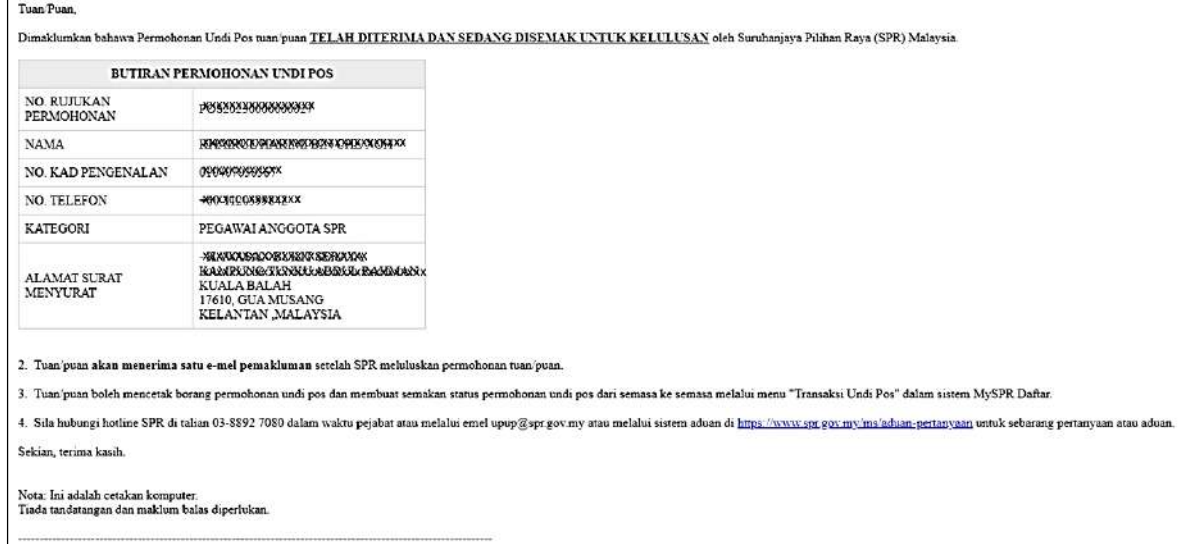

#### **NOTA:**

Pemohon akan dimaklumkan sekali lagi melalui e-mel apabila permohonan telah diluluskan.

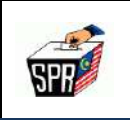

#### **2.1.3 KATEGORI PETUGAS MEDIA**

1. Di **BAHAGIAN A (MAKLUMAT PEMOHON)**, klik pada *dropdown* **Kategori** dan pilih **[Petugas Media]** dan masukkan No. Telefon Pejabat dan No. Faks (jika ada).

#### **PERINGATAN :**

**Pastikan kategori yang dipilih adalah betul. Kesilapan memilih kategori boleh menyebabkan permohonan undi pos DITOLAK.**

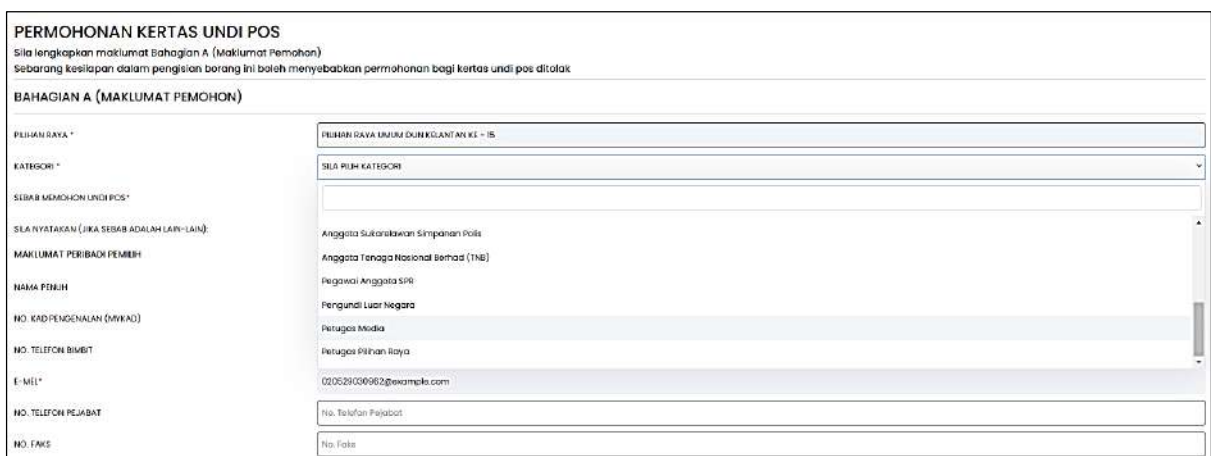

2. Semak **DAFTAR PEMILIH YANG TELAH DISAHKAN** yang dipaparkan.

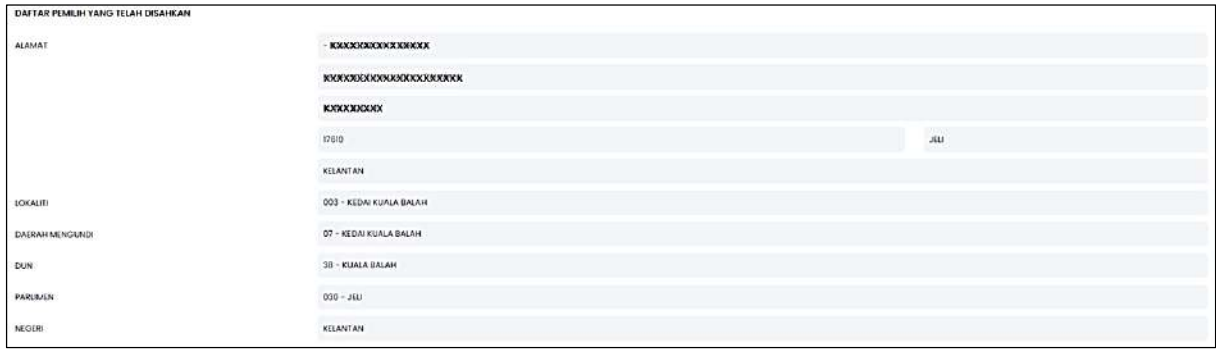

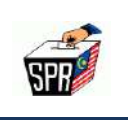

3. Masukkan alamat surat menyurat/alamat kertas undi perlu dihantar dan klik pada *checkbox* **SALIN NO. TELEFON DARIPADA MAKLUMAT PERIBADI PEMILIH** jika No Telefon pemohon adalah sama seperti maklumat peribadi pemilih di bahagian **BAHAGIAN A (MAKLUMAT PEMOHON).**

#### **PERINGATAN:**

Sila pastikan alamat kertas undi pos yang akan dihantar ini adalah **LENGKAP DAN BETUL.** Kesilapan memasukkan alamat boleh menyebabkan kertas undi pos **TIDAK DAPAT DIHANTAR** kepada pemohon**.**

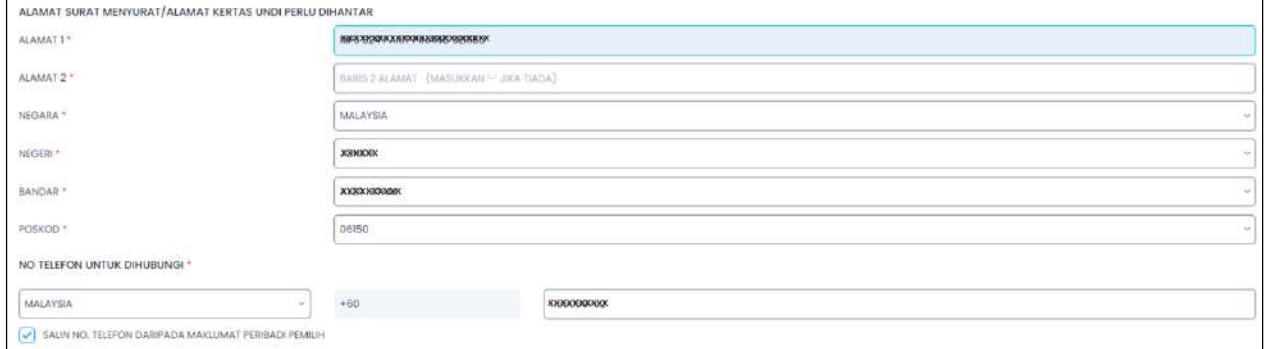

4. Baca dan semak dengan teliti **BAHAGIAN B (PERMOHONAN)**, dan tandakan pada *checkbox* pada **BAHAGIAN C (PENGAKUAN)** dan klik pada butang Daftar

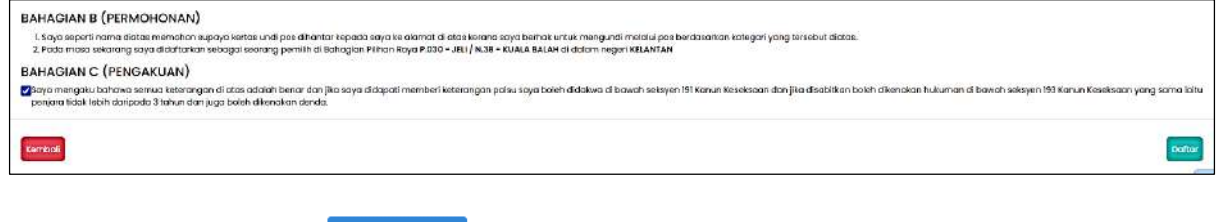

5. Klik pada butang saya Pasting sekiranya maklumat yang dimasukkan lengkap dan betul.

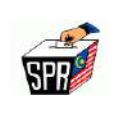

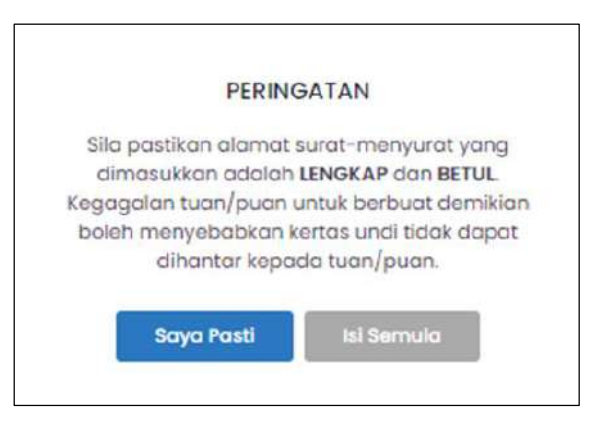

6. Permohonan undi pos anda telah diterima oleh SPR. Walau bagaimanapun, pemohon perlu **mendapatkan perakuan daripada ketua majikan dan memuat naik semula borang yang telah diperaku tersebut ke dalam MySPR. Klik butang Tutup pada** tetingkap notifikasi.

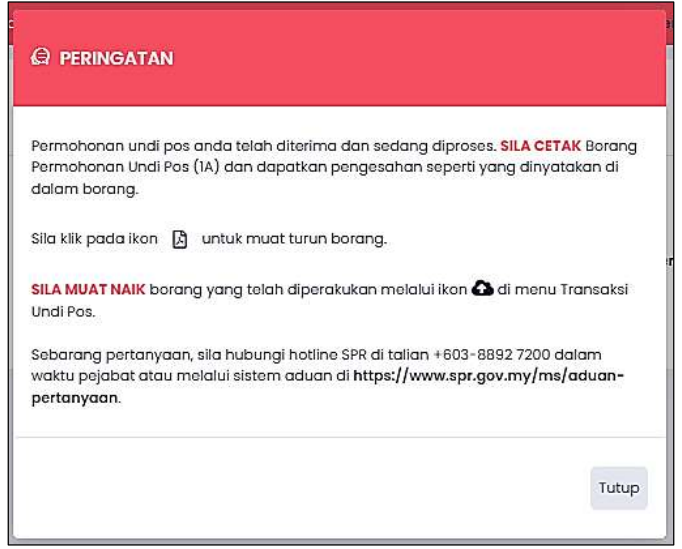

7. Pada senarai transaksi undi pos, klik pada ikon  $\Box$  dari senarai transaksi untuk mencetak borang permohonan.

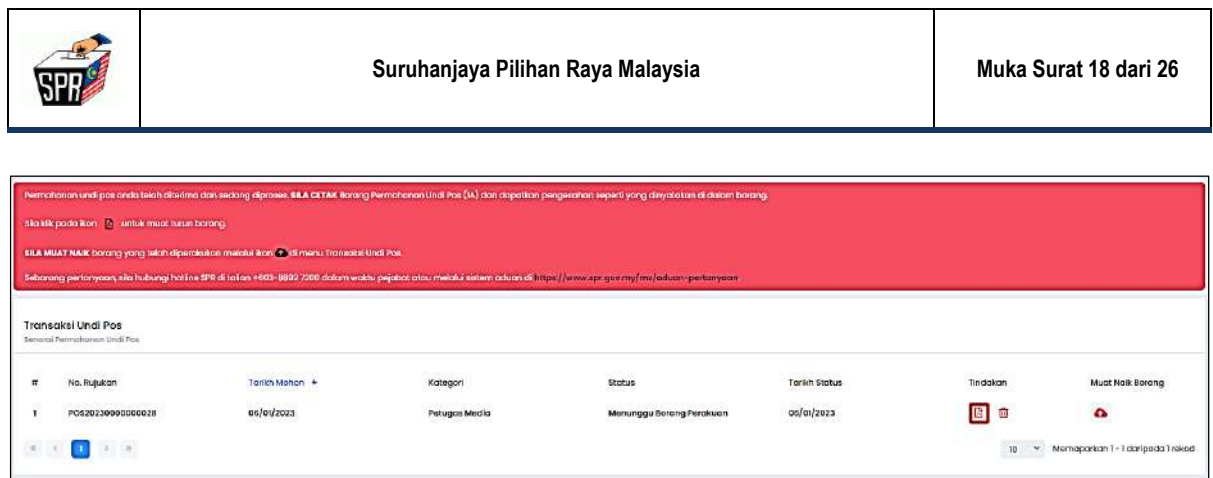

8. Cetak borang dan sila lengkapkan **BAHAGIAN C : PERAKUAN** dengan mendapatkan perakuan tanda tangan dari Majikan.

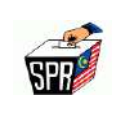

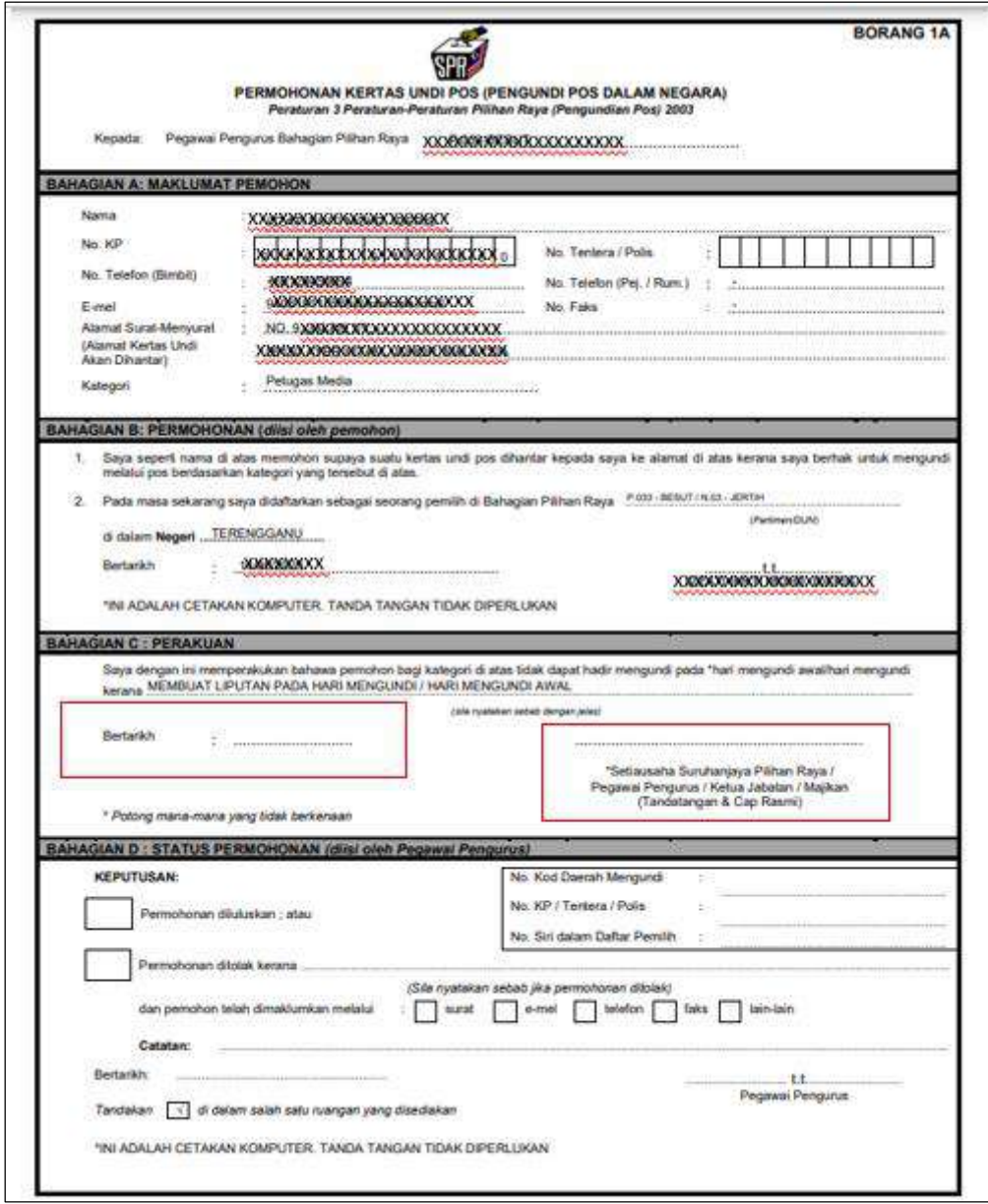

#### **PERINGATAN :**

Sila pastikan ruangan tanda tangan Ketua Jabatan/Majikan **ditandatangani DAN dicop rasmi** oleh Ketua Jabatan/Majikan **dan lengkapkan tarikh**. **Kegagalan melengkapkan Bahagian C ini akan menyebabkan permohonan undi pos DITOLAK.**

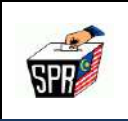

#### **2.1.3.1 MUATNAIK BORANG PERMOHONAN YANG TELAH DIPERAKU KETUA JABATAN/MAJIKAN**

1. Klik menu **[Transaksi Undi Pos].**

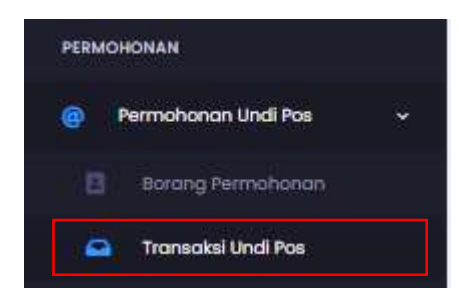

2. Klik ikon **combinal muat naik pada bahagian muat naik borang.** 

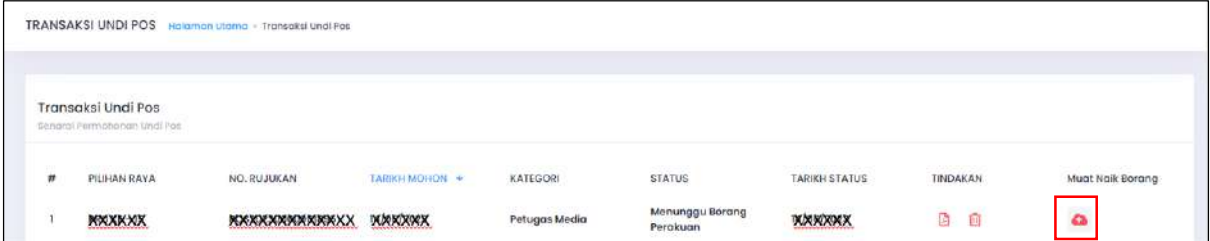

3. Klik butang **[PILIH DOKUMEN]** untuk memilih dokumen untuk dimuatnaik (borang undi pos yang telah diperaku oleh majikan).

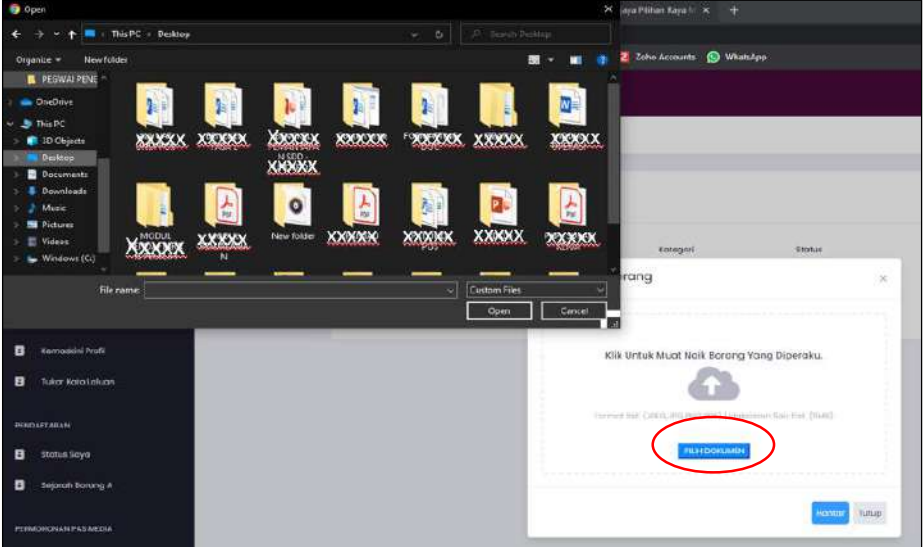

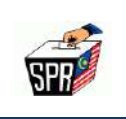

- 4. Dokumen yang dimuatnaik mestilah tidak melebihi 5MB dan format yang dibenarkan iaitu:
	- a. JPEG
	- b. JPG
	- c. PNG
	- d. PDF
- 5. Setelah memilih dokumen untuk dimuatnaik, klik butang **[Hantar]**
- 6. Masukkan nombor kad pengenalan dan kata laluan MySPR. Seterusnya, klik **[MOHON NO. TAC]** untuk meneruskan permohonan atau klik **[BATAL]** untuk kembali ke paparan sebelumnya.

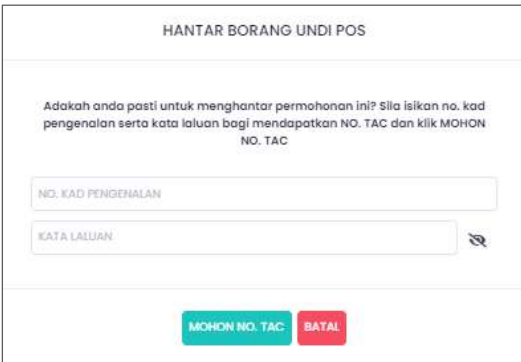

7. TAC akan dihantar ke **nombor telefon** dan **e-mel** yang telah didaftarkan dengan **MySPR**. TAC hanya boleh digunakan dalam masa **3 minit**. Sila tunggu 5 minit jika ingin memohon **TAC** yang baru. Seterusnya, masukkan **TAC** dan klik **[HANTAR].**

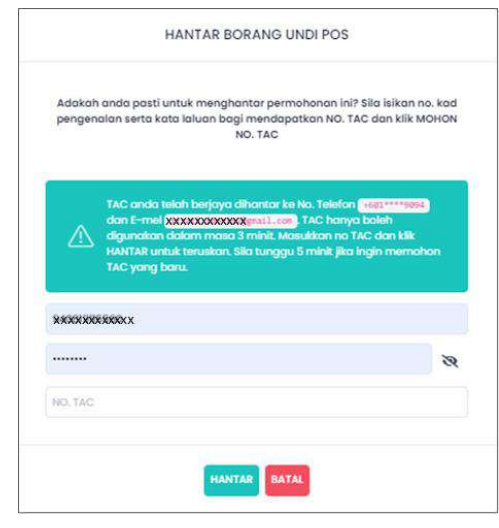

#### **HAKCIPTA TERPELIHARA**

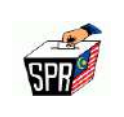

8. Semakan status boleh dilakukan di menu **[Transaksi Undi Pos].**

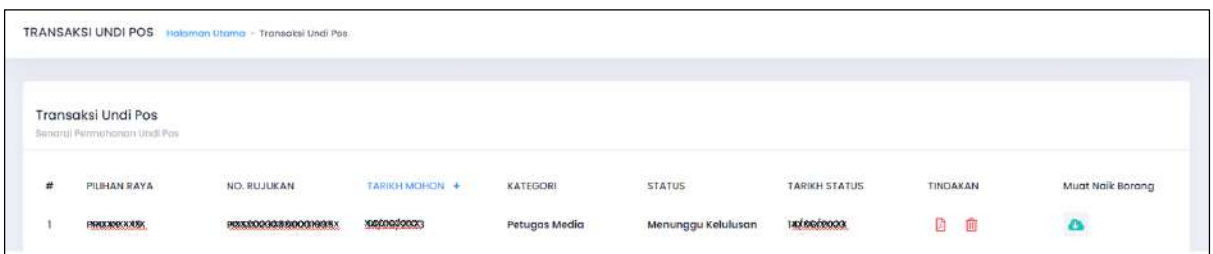

9. Buka e-mel yang didaftarkan di MySPR untuk melihat e-mel yang telah dihantar kepada pemohon.

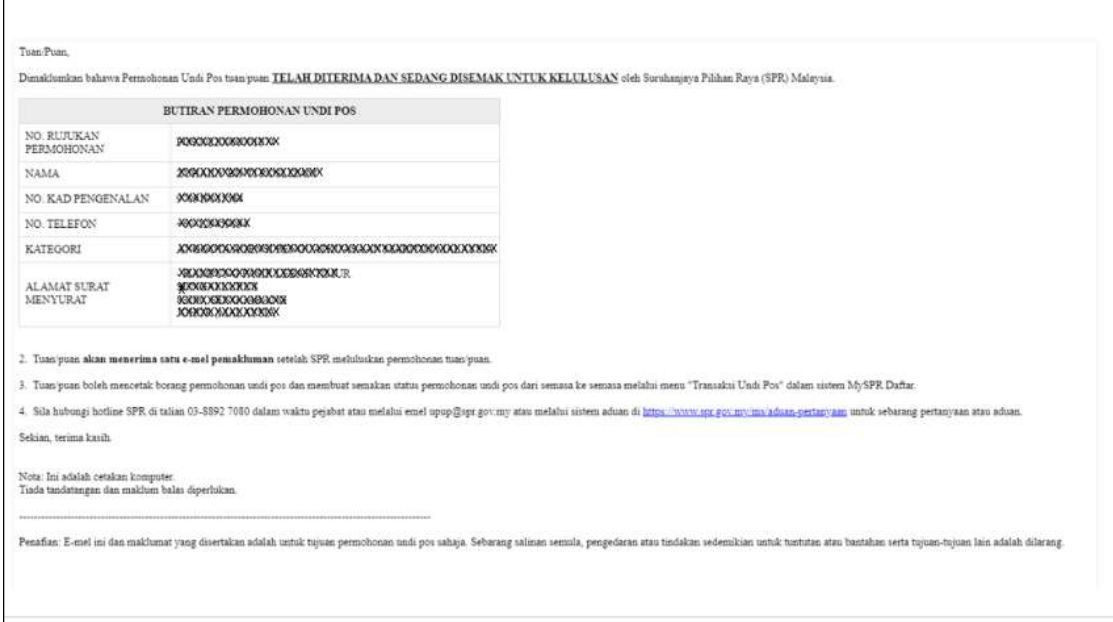

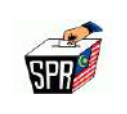

## **3.0 PEMBATALAN PERMOHONAN UNDI POS**

Dalam satu-satu masa, hanya satu (1) sahaja permohonan undi pos boleh dibuat. Pemohon perlu terlebih dahulu membatalkan permohonan sedia ada sekiranya ingin membuat permohonan baru.

Walau bagaimanapun, permohonan undi pos **TIDAK BOLEH DIBATALKAN** sekiranya status permohonan undi pos **TELAH DILULUSKAN** oleh SPR.

Berikut adalah kaedah membatalkan permohonan undi pos di dalam sistem MySPR.

1. Klik pada menu **Transaksi Undi Pos**

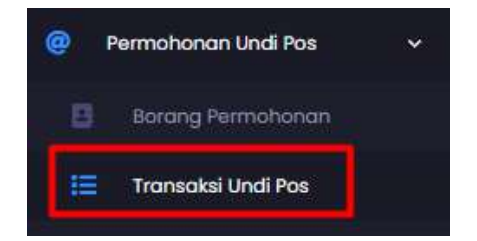

2. Klik ikon **in** pada bahagian **Tindakan.** 

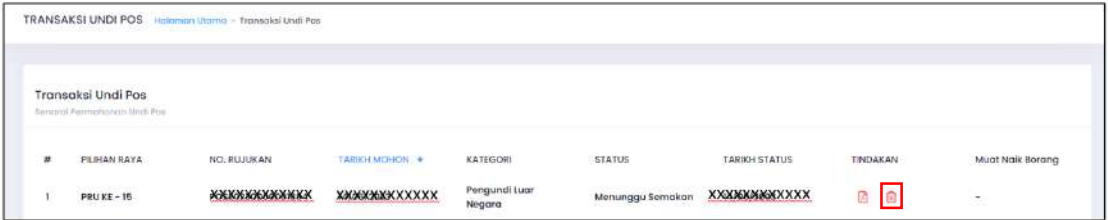

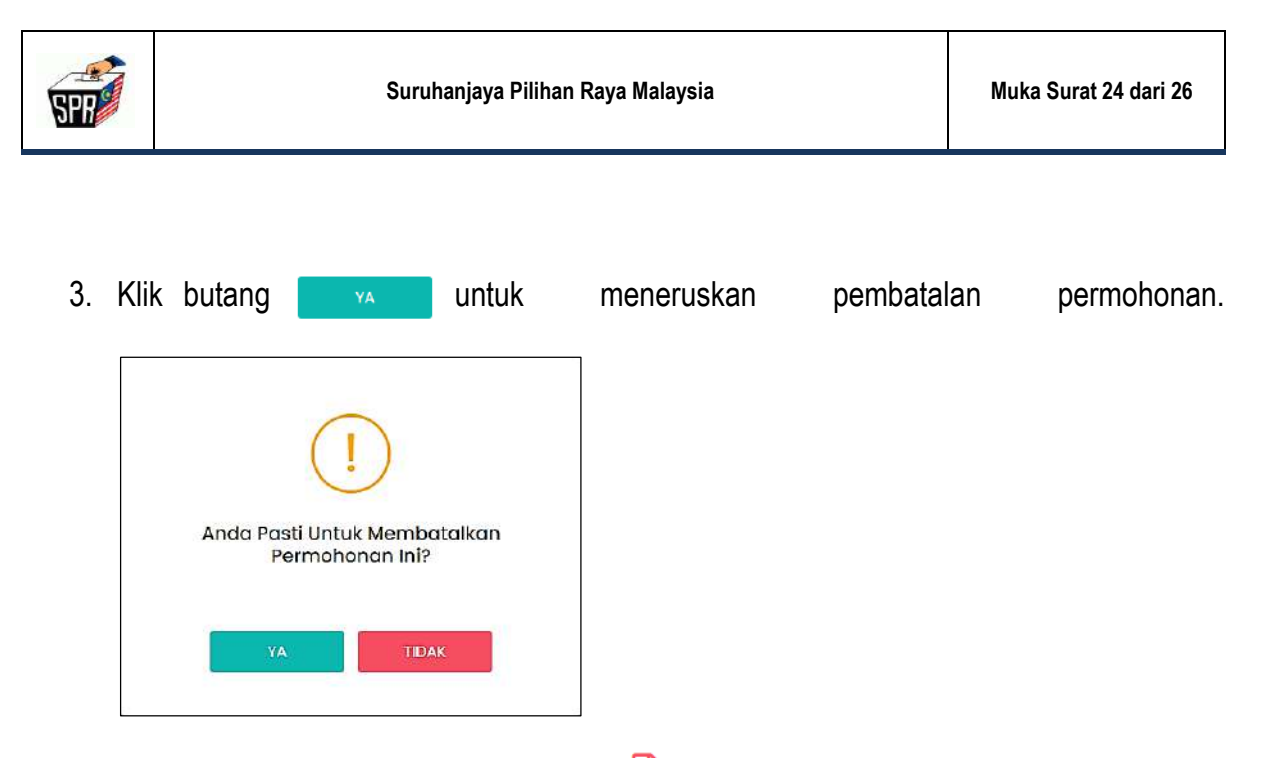

4. Di bahagian tindakan, klik pada ikon **bagi melihat paparan borang permohonan** yang telah dibatalkan.

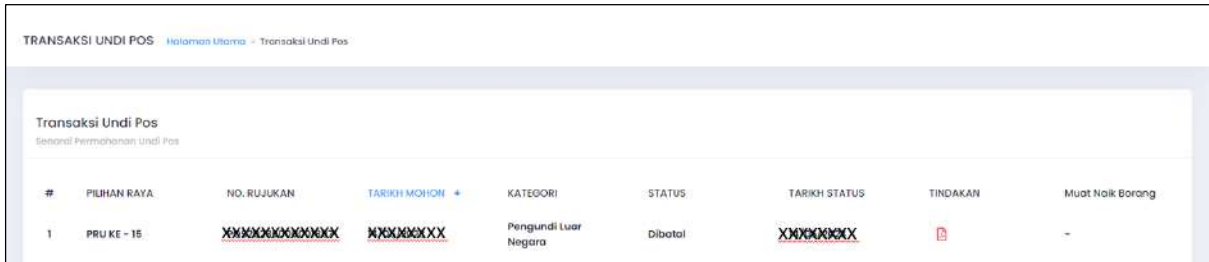

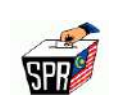

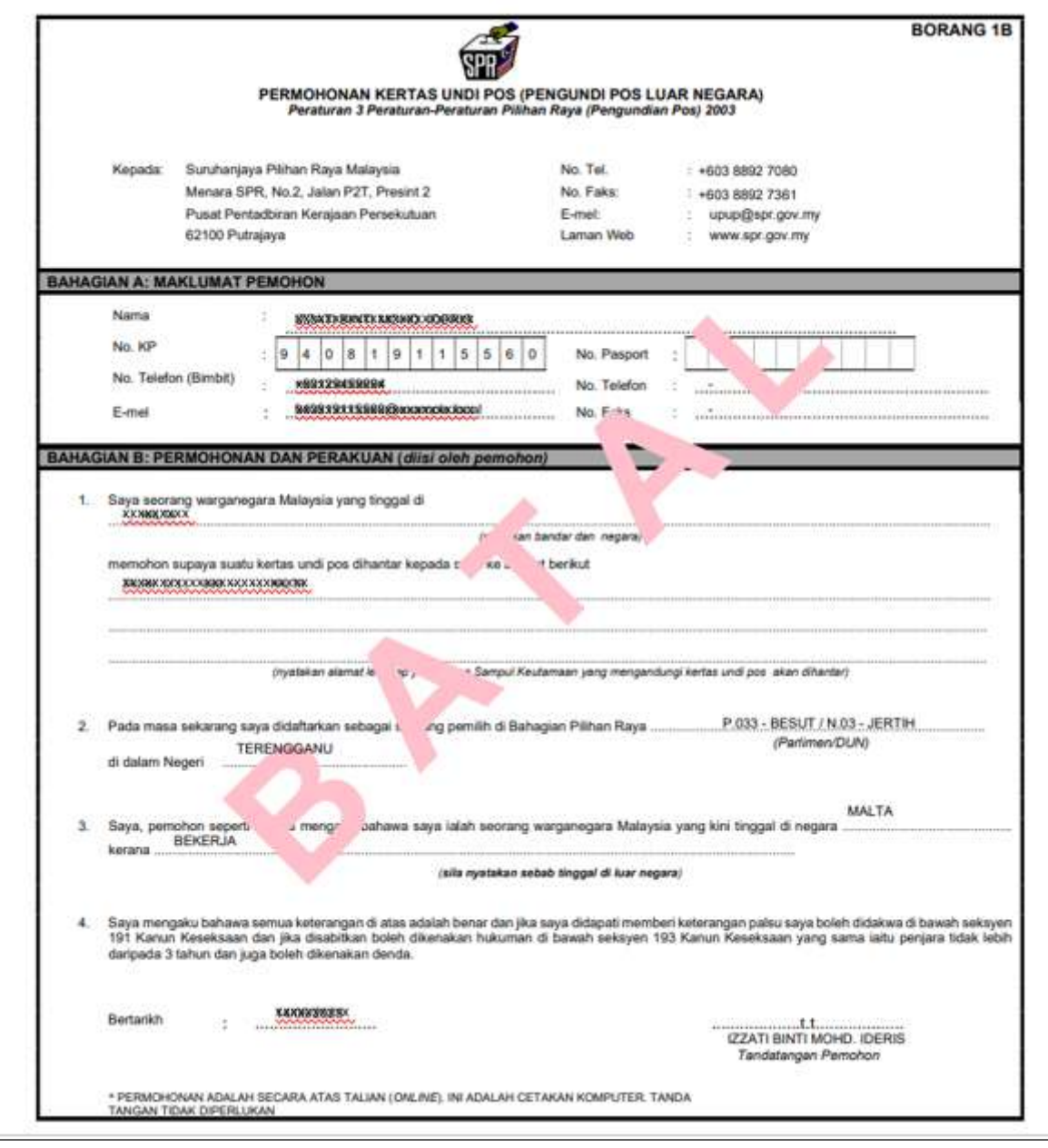

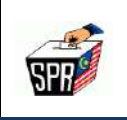

## **4.0 PERTANYAAN**

Sebarang pertanyaan atau aduan berkenaan permohonan undi pos secara *online* Kategori 1A*,* sila hubungi:

- (i) Hotline SPR di talian +603-8892 7080 (8.30 pagi-11.30 malam);
- (ii) E-mel: [upup@spr.gov.my;](mailto:upup@spr.gov.my) atau
- (iii) Melalui sistem aduan di<http://www.spr.gov.my/ms/aduan-pertanyaan>